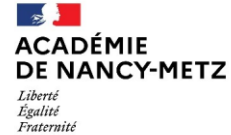

## **ANNEXE N° 4**

Pour lancer votre démarche, rendez-vous sur lien de l'espace académique : <https://portail-nancy-metz.colibris.education.gouv.fr/>

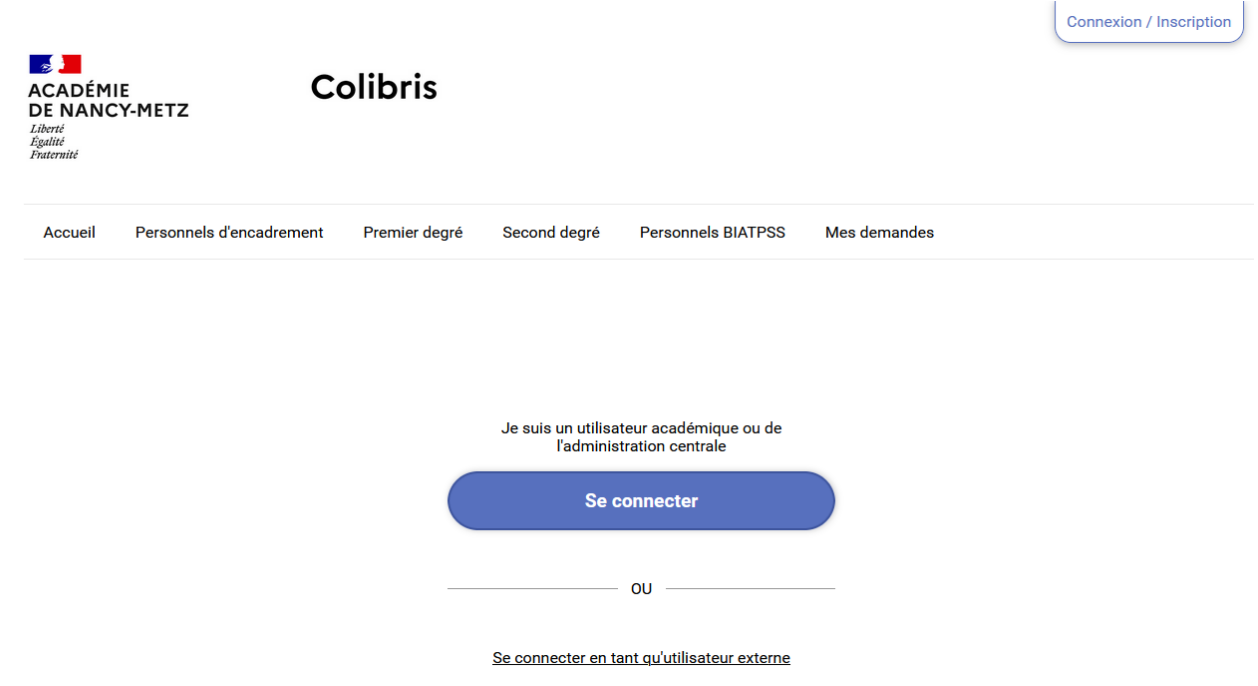

Pour accéder au formulaire – cliquez sur l'onglet « premier degré »

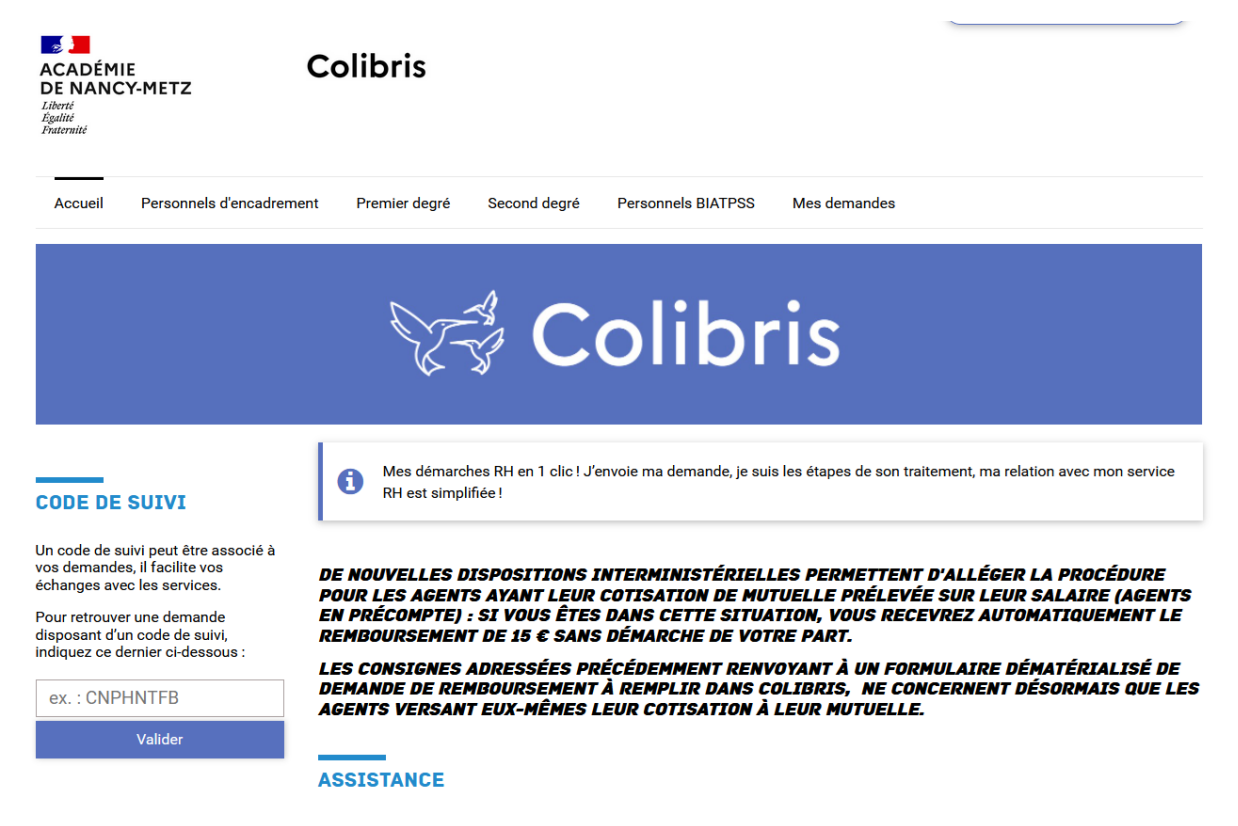

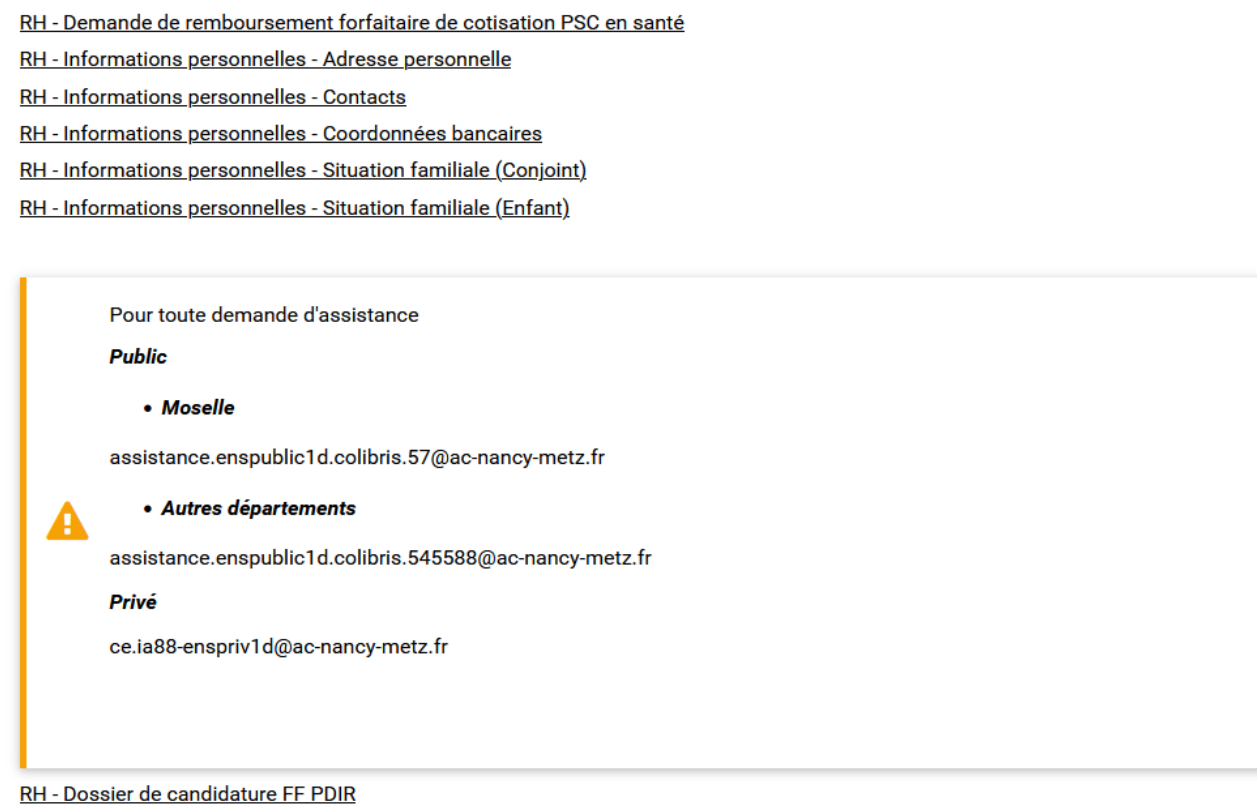

MOUVEMENT INTRA 2023-1D - Demande de bonification

Vous devez ensuite renseigner le formulaire et télécharger les pièces justificatives. Lorsque vous validez le formulaire, un courriel contenant le code de suivi de votre dossier sera automatiquement envoyé à votre adresse professionnelle, celui-ci facilitera le suivi de votre demande jusqu'à sa clôture. Ce courriel contient aussi un récapitulatif complet de votre demande. Votre demande est alors en attente d'une prise en charge par un gestionnaire.

Une fois votre dossier soumis, vous pouvez accéder à votre candidature enregistrée à tout moment :

2 possibilités d'accès :

- soit depuis le bandeau d'accueil via l'onglet "Mes demandes"
- soit depuis le bandeau d'accueil grâce au code suivi qui vous a été communiqué